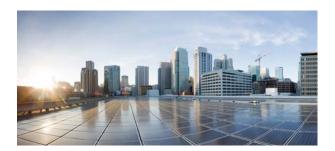

# Release Notes for Cisco Video Surveillance High Definition IP Cameras, Release 2.12.6

#### April 14, 2022

These release notes provide important information for the Cisco Video Surveillance High Definition IP camera Release 2.12.6, which applies to the following Cisco IP camera models:

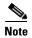

This camera firmware works with Cisco VSM version 7.9 and higher.

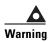

This camera firmware will not work with VSM version 7.8 and lower.

The following are the supported cameras:

- 3000 Series IP Cameras
  - CIVS-IPC-3050
- 7000 Series IP Camera
  - CIVS-IPC-7070
- PTZ IP Cameras
  - CIVS-IPC-6930

For information about firmware compatibility and Cisco VSM releases that new cameras require, see the current Cisco VSM Release Notes at the following URL:

http://www.cisco.com/en/US/products/ps10818/prod\_release\_notes\_list.html

### **Contents**

This document includes the following sections:

- What's New, page 2
- Upgrading to Release 2.12.6, page 2
- Installing ActiveX Client, page 3

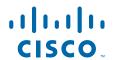

- Bugs, page 4
- Related Documentation, page 5
- Obtaining Documentation and Submitting a Service Request, page 5

## What's New

This release contains fixes for multiple security vulnerabilities.

# **Upgrading to Release 2.12.6**

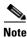

This camera firmware works with Cisco VSM version 7.9 and higher.

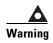

This camera firmware will not work with VSM version 7.8 and lower.

If your IP camera has an earlier firmware release, you can upgrade it to firmware release 2.12.6 by using the Camera Firmware Upgrade feature in the VSM Management Console. For instructions, see the "Using the VSM Management Console" chapter in *Cisco Video Surveillance Manager User Guide*.

Alternatively, you can upgrade your IP camera to firmware release 2.12.6 by performing the following steps.

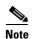

Upgrading from Release 2.0.0 and earlier to Release 2.12.6 formats the IP camera SD or MicroSD card, which permanently removes any data that the card contains.

#### **Procedure**

**Step 1** Take these actions to obtain the release 2.12.6 firmware:

- **a.** Go to the following URL:
  - https://software.cisco.com/download/navigator.html
- b. In the Downloads Home area, **Product** > **Connected Safety and Security** > **Video Surveillance IP Cameras**, and then navigate to your camera model.
- **c.** In the Select a Software type area, click Video Surveillance *model* Series IP Camera Firmware, where *model* is the series model of your camera.
- **d.** From the navigation pane on the left, choose the **2.12.6** release.
- **e.** Download the 2.12.6 firmware with the file name that applies to your IP camera:
  - For 3050 series IP cameras: CIVS-IPC-3050-2.12.6-xx.bin
  - For 6930 PTZ IP camera: CIVS-IPC-6930-2.12.6-xx.bin
  - For 7070 series IP cameras: CIVS-IPC-7070-2.12.6-xx.bin
- f. Log in and follow the on-screen prompts to download it to your PC.

- Step 2 Take these actions to display the Firmware window in the web interface for your IP camera:
  - **a.** Start Internet Explorer and enter the following in the address field:

protocol://ip\_address:port\_number

where:

- protocol is the connection that you use for your IP camera (either HTTPS or HTTP).
- *ip\_address* is the IP address of your IP camera.
- port\_number is the port number that is used for HTTPS or HTTP connections to the IP camera. You do not need to enter a port number if you are connecting through the default HTTPS port 443 or the default HTTP port 80.
- **b.** Enter your IP camera user name and password when prompted, then click **OK**.

The IP Camera Main window appears.

- c. Click the **Setup** link to access configuration menus for the camera.
- d. Click Administration, then click Firmware.

The Firmware window appears.

**Step 3** In the Firmware Maintenance area, click **Browse**, choose the upgrade file, and then click **Open**.

The upgrade file may be stored on another PC.

#### Step 4 Click Upgrade.

Do not power down the IP camera during the upgrade procedure.

After upgrading to the 2.12.6 firmware, clear the browser cache, close and reopen the browser to ensure the changes from the new firmware are reflected correctly.

After you upgrade the firmware, the IP camera automatically restarts. It retains all configuration information.

# **Installing ActiveX Client**

The following sections provide information about installing the ActiveX client:

- Minimum Installation Requirements, page 3
- Installation Procedure, page 4

## **Minimum Installation Requirements**

- Windows 7 with Standard User Rights
- DirectX End-User Runtime (DirectX 9.0 or higher)
  - DirectX 11 installed with Windows 7
- .Net Framework 2.0 SP 1 or higher
  - Installed with Windows 7 by default
- Computer Display drivers installed properly
- Support for the 32-bit version of Internet Explorer 9, 10, and 11

#### **Installation Procedure**

If you go to the View Video window or the Local Storage window in the IP camera web-based interface and ActiveX is not installed, the window indicates that ActiveX is required provides instructions that explain how to download and install ActiveX.

To download and install ActiveX, follow these steps:

#### **Procedure**

- **Step 1** From the window IP camera web-based interface that instructs you to install the Cisco Camera UI Control, click **Install** in the yellow banner.
- **Step 2** If a Security Warning dialog box appears, click **Install**.

# **Bugs**

The following sections provide information about bugs in this IP camera release:

• Using the Bug Search Tool, page 4

## **Using the Bug Search Tool**

You can use the Bug Search Tool to find information about bugs for this release, including a description of the problems and available workarounds. The Bug Search Tool lists both open and resolved bugs.

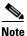

Bug Search Tool is the successor to the Bug Toolkit.

To use the Bug Search Tool, follow these steps:

#### **Procedure**

- **Step 1** Go to https://tools.cisco.com/bugsearch/.
- **Step 2** Log in with your Cisco.com user ID and password.
- Step 3 To look for information about a specific problem, enter the bug ID number in the Search For field, then press Enter.
- **Step 4** To look for information if you do not know the bug ID number, enter keywords which search for text matches in the following sections of a bug:
  - headline/title
  - release note
  - product
  - known affected releases/ known fixed releases

For more information about the Bug Search Tool, click Help on the main Bug Search Tool page: https://tools.cisco.com/bugsearch/

## **Related Documentation**

For additional information about the Cisco Video Surveillance IP camera, see the *Installation Guide* and *Configuration Guide* for your IP camera, which is available at www.cisco.com/go/ipcamera.

# **Obtaining Documentation and Submitting a Service Request**

For information about obtaining documentation, submitting a service request, gathering additional information and new and revised Cisco technical documentation, see the monthly *What's New in Cisco Product Documentation*: http://www.cisco.com/en/US/docs/general/whatsnew/whatsnew.html

Subscribe to the *What's New in Cisco Product Documentation* as an RSS feed and set content to be delivered directly to your desktop using a reader application. The RSS feeds are a free service. Cisco currently supports RSS Version 2.0.

Cisco and the Cisco logo are trademarks or registered trademarks of Cisco and/or its affiliates in the U.S. and other countries. To view a list of Cisco trademarks, go to this URL: <a href="https://www.cisco.com/go/trademarks">www.cisco.com/go/trademarks</a>. Third-party trademarks mentioned are the property of their respective owners. The use of the word partner does not imply a partnership relationship between Cisco and any other company. (1110R)

 $\ @$  2022 Cisco Systems, Inc. All rights reserved.

**Obtaining Documentation and Submitting a Service Request**